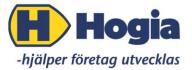

Hogia Performance Management AB

# Instructions on how to approve invoices in Hogia Approval Manager

The new Approval web is a HTML5 application. Its appearance is slightly different from the previous Silverlight web application but the functions are the same. This manual applies to Approval web versions from 2017.1.

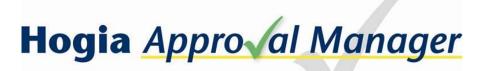

Instructions on how to approve invoices in Hogia Approval Manager

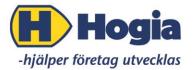

## **Table of Contents**

| Approve supplier invoices on the web 2     |
|--------------------------------------------|
| Approve invoice                            |
| Invoice review                             |
| Comments                                   |
| Attachments                                |
| Supplier history                           |
| Workflow                                   |
| Reassigning workflow                       |
| Send for review/Using the review function6 |
| Email                                      |
| Change account code                        |
| Incoming                                   |
| History                                    |
| Agreement                                  |
| Tips                                       |
| Printing                                   |

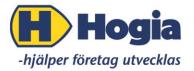

## Approve supplier invoices on the web

When a new approver is registered in Hogia Approval Manager an invitation to HogiaID will be sent to the approver. The approver will receive an e-mail from <u>noreply@hogia.se</u> with instructions to follow a link to HogiaID and to register an account. The approver will use the HogiaID account to access Hogia Approval Manager on the web for approving supplier invoices. The approver logs in with the chosen e-mail and password. If the approver doesn't receive the invitation to HogiaID, the invitation may be found in the spam mail folder. If the invitation can't be found, the approver can register at id.hogia.se.

| tt HogiaID är en unik identif<br>logiaID är personligt och ge<br>logias programvaror med et | r användaren möjligheter | n att logga in och identifiera sig i |
|---------------------------------------------------------------------------------------------|--------------------------|--------------------------------------|
| Namn                                                                                        | Förnamn                  | Efternamn                            |
| E-postadress                                                                                | E-postadress             |                                      |
| Bekräfta e-postadress                                                                       | Bekräfta e-postadr       | <i>ess</i>                           |
| Lösenord                                                                                    | Lösenord                 |                                      |
| Bekräfta lösenord                                                                           | Bekräfta lösenord        |                                      |

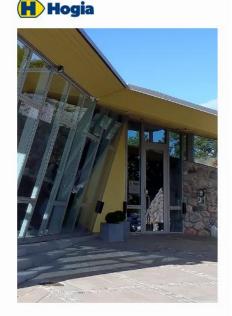

The password must meet the minimum requirements of one capital letter, one number, and at least 8 characters. The HogiaID will now be activated. Use the link provided by your administrator to log in to Hogia Approval Manager.

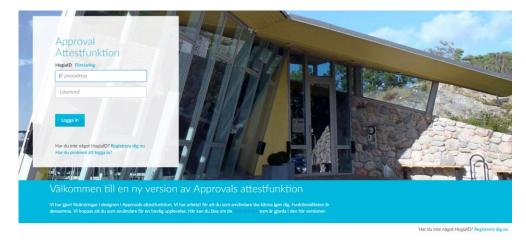

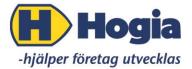

The setting to change the language in Hogia Approval Manager, can be found in the top right corner.

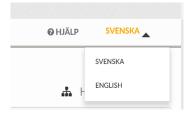

There are four tabs: Approve invoice, Incoming, History, and Agreement.

|         | Hogia Ap | pro <b>√al</b> Manager | Version 2017 | .1.303    |
|---------|----------|------------------------|--------------|-----------|
| APPROVE | INVOICE  | INCOMING               | HISTORY      | AGREEMENT |

**Approve invoice,** shows all invoices that needs an approval from you as well as invoices sent to you for review.

**Incoming,** shows all invoices waiting for approval by an approver before you in the workflow.

**History,** shows all invoices handled by you. You can also search for invoices approved by others if you have the accountant privilege. You can't approve invoices on the history tab.

Agreement, can only be seen if you have a licence for the Agreement module. Instructions for Agreement is not included in this manual.

## **Approve invoice**

The Company Selector to the left is where you select the company you want to work with (if you have access to more than one).

| APPRO         |       | E INCOMING HISTORY | AGREEMENT A |              |            |                             | <b>O</b> HE | LP ENGLI   | ISH 🔻   |
|---------------|-------|--------------------|-------------|--------------|------------|-----------------------------|-------------|------------|---------|
| <b>О</b><br>С | Appro | ove Invoice        |             |              |            |                             | đ           | Hogia Exer | mpel AB |
| 0             | 4     | Supplier           | Invoice no. | Invoice date | Due date * | Invoice amount Currency 🚳 🍨 |             | Approved   | Reject  |
| M<br>P        |       | Stora Banken       | 81924628    | 10/02/2017   | 2017-03-10 | 50,000.00 SEK               | ~           |            |         |
| A<br>N        |       | Stora Banken       | 819246281   | 10/02/2017   | 2017-03-10 | 50,000.00 SEK               | ~           |            |         |
| Y             |       | Stora Banken       | 820941      | 10/02/2017   | 2017-03-10 | 50,325.00 SEK               | ~           |            |         |
| S<br>E        |       | Stora Banken       | 981924628   | 10/02/2017   | 2017-03-10 | 6.220.00 SEK                | ~           |            |         |
| L<br>E        |       | Stora Banken       | 982094      | 10/02/2017   | 2017-03-10 | 50,325.00 SEK               | ~           |            |         |
| C             |       | Stora Banken       | 222222      | 01/02/2017   | 2017-03-03 | 1,002.00 SEK                | ~           |            |         |
| O<br>R        |       | Stora Banken       | 4           | 01/02/2017   | 2017-03-03 | 1,003.00 SEK                | ~           |            |         |
|               |       | Stora Banken       | 981924636   | 29/01/2017   | 2017-03-03 | 1,150.00 SEK                | ~           |            |         |

Click anywhere on the invoice row to view the invoice, book and approve it. It's also possible to approve the invoice by selecting Approved if you don't need to review it before approving. This is an option selected by the administrator that you are or aren't allowed to approve an invoice without seeing it.

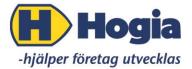

When you are done with your work press **Send** in the right bottom corner. The invoices will then be sent to the next person in the workflow or to the administrator.

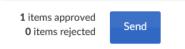

## **Invoice review**

The invoice is opened by clicking anywhere on the invoice row in the **Approve invoice** tab.

This is where you can get an overview of the invoice with **Invoice information**, **Comments**, **Attachments**, **Supplier history**, **Workflow**, and **Agreement information** if you have the Agreement module.

| Invoice information   | 0 |
|-----------------------|---|
| Comments (0)          | 0 |
| Attachments (0)       | 0 |
| Supplier history      | 0 |
| Workflow              | 0 |
| Agreement information | O |

| Invoice 6 of 9                                                                                                    | H Previo                               | us Next N                                                                 | <ul> <li>Approve</li> </ul> | × Reject     |                        | Review         | Page   | 1 of :          | 1 Zoom +                           | -                  | C                                                      |                                    |                      |              |      |                 | 🖨 Print      | G Close |
|----------------------------------------------------------------------------------------------------|----------------------------------------|---------------------------------------------------------------------------|-----------------------------|--------------|------------------------|----------------|--------|-----------------|------------------------------------|--------------------|--------------------------------------------------------|------------------------------------|----------------------|--------------|------|-----------------|--------------|---------|
| Invoice informat                                                                                                    | ion                                    |                                                                           | o                           |              |                        |                |        |                 |                                    |                    |                                                        |                                    |                      |              |      |                 |              |         |
| Supplier<br>Supplier no.<br>Invoice no.<br>DCR<br>Serial number<br>Amount<br>Invoice date<br>Due date<br>Voucher date | 10<br>22<br>58<br>58<br>58<br>02<br>03 | ora Banken<br>00<br>2222<br>K1,002.00<br>/01/2017<br>/03/2017<br>/01/2017 |                             |              |                        |                |        | 080111.5.009128 | <u>E rig</u>                       | 1 de c             | <u> Hotell</u>                                         | Företaget A<br>c/o BGC<br>XXX 1234 |                      |              |      |                 |              |         |
| Comments (0)                                                                                                    |                                        |                                                                           | 0                           |              |                        |                |        | 28              |                                    |                    |                                                        | 106 43 ST                          | OCKHOLM              |              |      |                 |              |         |
| Attachments (0)                                                                                                    |                                        |                                                                           | 0                           |              |                        |                |        |                 |                                    |                    |                                                        |                                    |                      |              |      |                 |              |         |
| Supplier history                                                                                                    |                                        |                                                                           | 0                           |              |                        |                |        |                 | FAKTUR                             | A                  | Nr 30250                                               |                                    |                      |              |      |                 |              |         |
| Workflow                                                                                                    |                                        |                                                                           | 0                           |              |                        |                |        |                 | Datum<br>Kundnummer<br>Er referens |                    | 2008-01-03<br>6504<br>Per Antonsson                    |                                    |                      |              |      |                 |              |         |
| <ul> <li>1. susanne ap</li> </ul>                                                                                     | opce                                   |                                                                           |                             |              |                        |                | [      |                 | Vår referens                       |                    | Sylvia Vought                                          |                                    |                      |              |      |                 |              |         |
| Agreement infor                                                                                                    | mation                                 |                                                                           | 0                           |              |                        |                |        |                 | Betalningsvillkor                  | : 30 dag           | par netto Förfallodat                                  | hum: 2008-02-0                     | 12                   | 1<br>1.37    |      |                 |              |         |
| •                                                                                                    |                                        |                                                                           |                             |              |                        |                |        |                 | Rum Datum                          | 1                  | Specifikation                                          |                                    | Belopp               | 4            |      |                 |              |         |
|                                                                                                    |                                        |                                                                           |                             |              |                        |                |        |                 | Greven 2008-01-<br>Logi 2008-01-   | 02-03 H<br>02-03 H | Hyra konferensrum Greven<br>Lärare Erik Eriksson       | 12% 374,85<br>25% 800,00           | 3 500,00<br>4 000,00 | )            |      |                 |              |         |
|                                                                                                    |                                        |                                                                           | 1                           |              |                        |                |        |                 |                                    |                    | Totalt att betala inkl moms<br>Moms ingår med 1 174,85 |                                    | 7 500,00 SEK         | <b>`</b>     |      |                 |              |         |
|                                                                                                    |                                        |                                                                           |                             |              |                        |                |        |                 |                                    |                    | Belopp exkl moms 6 325,15                              |                                    |                      |              |      |                 |              |         |
|                                                                                                    |                                        |                                                                           |                             | Approval/acc | ounting All voucher ro | iws:           |        |                 |                                    |                    | -                                                      |                                    |                      |              |      |                 |              |         |
|                                                                                                    |                                        |                                                                           |                             | Vou          | cher Row Account       |                |        | R               | ic .                               |                    | VAT Ty                                                 | rpe                                | Project              |              | Spec | Text            | Amount (SEK) |         |
|                                                                                                    |                                        |                                                                           |                             | ▲ C26        | 5 3 4444 - Ar          | nkomstreg. mot | tkonto | C               | ) - Övrigt                         |                    |                                                        |                                    | 0 - Gemen            | samt projekt |      | 58/Stora Banken | 902.00       | *       |

The current booking is shown at the bottom of the page. You can also see the invoice picture and change page by scrolling or entering the page number at the top of the page and press tab.  $\frac{|Page||1|}{|1|}$ 

It's possible to browse through your invoices by using the icons for **previous** and **next** above the invoice picture.

#### Comments

Comments from the administrator or previous approvers concerning the invoice are shown under the menu option Comments. You can add a comment by clicking on **Add comment**, write your comment and press the save button.

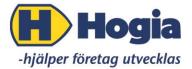

| Comments (0) | 0 |
|--------------|---|
| Comments     |   |
| Ok?          |   |
|              |   |
|              | 1 |
|              |   |

#### Attachments

To attach a document to the invoice, press Attachments in the menu to the left and then Add file..+.

| Attachments (0) | O |
|-----------------|---|
| Add file+       |   |

## **Supplier history**

You can watch invoices from the current supplier under Supplier history.

| Supplier history       |             |           |        |              |   |  |  |
|------------------------|-------------|-----------|--------|--------------|---|--|--|
| From                   | inv.date    |           | 2016-1 | 11-29 🛗      |   |  |  |
| To inv.date 2016-12-29 |             |           |        |              |   |  |  |
| Search <b>Q</b>        |             |           |        |              |   |  |  |
|                        | Invoice no. | Invoice o | late   | Amount (Valu |   |  |  |
| ۲                      | NR30        | 01/12/2   | 2016   | 51,200.00    | ~ |  |  |
| •                      | 5437654     | 01/12/2   | 2016   | 1,000.00     |   |  |  |
| •)                     | r4354354    | 01/12/2   | 2016   | 1,000.00     |   |  |  |
| •                      | 1432        | 01/12/2   | 2016   | 1,000.00     |   |  |  |

#### Workflow

The **Workflow** menu shows the actual workflow of the approvers of the specific invoice that you are reviewing.

| Workflow              | O |
|-----------------------|---|
| 1. Marianne Svenssoon |   |

Green: Approved Red: Rejected Yellow: Open Blue: Waiting Black: Not active, workflow redirected

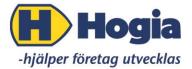

#### **Reassigning workflow**

Reassign workflow

If you have the system rights to reassign workflow you can press the button above the invoice image. Select **Choose Approver** where you can choose either groups or individual approver to reassign the workflow by checking the box next to the name of the approver or select an approver group. In the menu to the left you can add a comment and attach files. When you are done, press Send. The invoice will then be directly transferred to the new workflow.

| Reass    | ign workflow       |        |                           |   |
|----------|--------------------|--------|---------------------------|---|
| Select a | pprover group      |        |                           |   |
| SJ fal   | cturor             |        |                           |   |
| Find ap  | prover             |        |                           |   |
|          |                    |        |                           |   |
|          |                    |        |                           |   |
|          | Approver           | Amount | Group amount Group member |   |
|          |                    |        |                           |   |
|          | Marianne Svenssoon | 100000 | Yes                       | 1 |

## Send for review/Using the review function

It's possible to send an invoice to another approver for a review by using the button **Review** above the invoice image. Select the approver, add a comment in the menu to the left and press **Send**. After the invoice is reviewed it will return to you for approving. All invoices that are sent for review can be found under the tab Approve invoice.

| 🔺 Send |                    |
|--------|--------------------|
|        | Send to review     |
|        | Approver           |
|        | Marianne Svenssoon |
|        |                    |

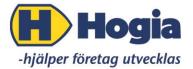

#### Email

To send the invoice image to someone you press the tab **Email.** The email will be sent from the e-mail address belonging to your HogiaID that you used to login with. Fill in the recipient's e-mail address, a subject and a text. If you have e-mailed the recipient before, e-mailed the recipient this e-mail address is stored and can be selected again by pressing the **Manage recipients** button.

| Email                  | Q |
|------------------------|---|
| То                     |   |
| colleague@hogia.se     |   |
| Subject                |   |
| Correct?               |   |
| Attachment             |   |
| T2H00015.TIF           |   |
| Hello!                 |   |
| Send Manage recipients |   |

#### Change account code

If you have the system right to change the account code, you change the accounting by pressing the arrow in front of the existing accounting row.

| Approva | al/account | ing  | All voucher rows            |            |          |         |                       |      |              |              |
|---------|------------|------|-----------------------------|------------|----------|---------|-----------------------|------|--------------|--------------|
|         | Voucher    | Row  | Account                     | Rc         | VAT Type |         | Project               | Spe  | ec Text      | Amount (SEK) |
| 4       | C2         | 3    | 4444 - Ankomstreg. motkonto | 0 - Övrigt |          |         | 0 - Gemensamt projekt |      | 32/Lätt Rätt | 777.67       |
|         | Acco       | ount | Rc                          |            | VAT Type | Project |                       | Spec | Text         | Amount (SEK) |
|         | 1          |      | ▼ 0 - Övri                  | gt         |          | 0 - Ge  | mensamt projekt       |      | 32/Lätt Rätt | 777.67       |

If the administrator has added a pre-set account to the supplier in the economy system, this account will show up in the booking row. If you wish to change the account, you write another account number and press tab on your keyboard.

Accounts, dimensions and projects can be used if the administrator has granted the approver the systems rights to do this.

System rights for the approver can be limited to only result center(Rc), cost center(Cc), and/or project(Proj). If so, the arrow will not be visible and the approver can change these dimensions directly on the accounting row.

| Approval/accounting All voucher rows |                  | All voucher rows |            |            |         |                       |      |               |        |
|--------------------------------------|------------------|------------------|------------|------------|---------|-----------------------|------|---------------|--------|
| Vouch Row Account                    |                  | Account          | Rc         | VAT Type   | Project | Spec                  | Text | Amount (SEK)  |        |
| •                                    | L16 3 5320 - Gas |                  | 5320 - Gas | p - Övrigt |         | 0 - Gemensamt projekt |      | 93/Stora Bank | 800.00 |

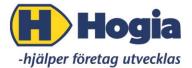

When you change the booking, a new row will be added automatically. The program credits the original row with the sum you've added. Move along the row by pressing TAB. It's possible to book on several rows and if you want to remove a row, press the trash bin in the begin of the row.

When you are done, press **Approve** above the invoice image. If you want to reject the invoice press the **Reject** button.

If you want to edit your Approval or Rejection, open the preview again and press the **Undo** -button located where the **Approve**- and **Reject**- buttons previously were located.

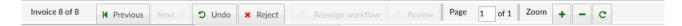

The preview can be closed by pressing **Close**.

When you return to the Approve invoice tab, press **Send** and the invoices will leave your view and continue the work-flow.

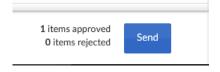

## Incoming

On the Incoming-tab, you can see the invoices on its way to you if you are the next approver. You can also see the invoices that you have sent for review to another approver. The invoice status will be "**Open for review**". You can cancel the review by pressing the **o** icon.

| RO | VE INVOIO | CE   | INCOMING     | HISTORY | AGREEMENT A |              |            |                      |                       |                | € HE | ELP | ENGLISH | •    |
|----|-----------|------|--------------|---------|-------------|--------------|------------|----------------------|-----------------------|----------------|------|-----|---------|------|
|    | Incon     | ning |              |         |             |              |            |                      |                       |                |      |     |         |      |
|    |           |      |              |         |             |              |            |                      |                       |                | đ    | Hog | a Exemp | pel/ |
|    | 4         | C    | Supplier     |         | Invoice no. | Invoice date | Due date   | Invoice amount Curre | ency Current approver | Current status | S    | •   | 8       |      |
|    |           |      | SJ AB        |         | 35          | 01/01/2017   | 2016-12-30 | 2,208.00 SEK         | susanne appce         | Open           |      | •   |         | 1    |
|    |           |      | Stora Banken |         | 81924628    | 10/02/2017   | 2017-03-10 | 50,000.00 SEK        | susanne appce         | Open           |      |     |         | •    |
|    |           |      | Stora Banken |         | 819246281   | 10/02/2017   | 2017-03-10 | 50,000.00 SEK        | susanne appce         | Open           |      |     |         | •    |
|    |           |      | Stora Banken |         | 820941      | 10/02/2017   | 2017-03-10 | 50,325.00 SEK        | susanne appce         | Open           |      |     |         |      |
|    |           |      | Stora Banken |         | 982094      | 10/02/2017   | 2017-03-10 | 50,325.00 SEK        | susanne appce         | Open           |      |     |         |      |

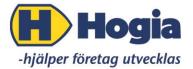

## **History**

On the **History**-tab, you can see all invoices handled by you. Selections can be made by date, or supplier, and by pressing the small arrow to the right, more selections can be done i.e. Invoice no, serial number and project.

Press the invoice row to see the preview and the scanned invoice image

You can also search for invoices approved by others if you have the accountant privilege. You can't approve invoices on this tab.

| History                    |             |                                 |            |              |                         |                           |              |   | 4 | Hogia    | Exemp    | el AB |
|----------------------------|-------------|---------------------------------|------------|--------------|-------------------------|---------------------------|--------------|---|---|----------|----------|-------|
| From invoice date          |             | To invoice date                 |            | Supplier     |                         |                           |              |   |   |          |          |       |
| 2017-02-17                 |             | 2017-03-17                      |            | <b> </b>     |                         | Q *                       |              |   |   |          |          |       |
| Invoice no.                |             | Serial number<br>e.g. 1-5, 8, 1 | 1-13       |              |                         |                           |              |   |   |          |          |       |
|                            |             | Project                         |            | Dim1         | Dim1                    |                           |              |   |   |          |          |       |
|                            |             | Amount to                       | Amount to  |              |                         |                           |              | • |   |          |          |       |
| Drag columnheader here for | grouping    |                                 |            |              |                         |                           |              |   |   |          |          |       |
| Supplier                   | Invoice no. | Invoice date                    | Due date   | Amount (SEK) | Invoice amount Currency | Remaining payment (S Paid | Date of paym |   |   | Approved | l Reject |       |
| Stora Banken               | 1           | 01/03/2017                      | 2017-03-10 | 1,000.00     | 1,000.00 SEK            | 1,000.00 No               | 9            | 2 | ~ |          |          |       |
| Stora Banken               | 11          | 01/03/2017                      | 2017-03-10 | 1,000.00     | 1,000.00 SEK            | 1,000.00 No               |              |   | ~ |          |          |       |
| Stora Banken               | 111116      | 01/03/2017                      | 2017-03-10 | 1,000.00     | 1,000.00 SEK            | 1,000.00 No               | 9            |   | ~ | ۲        |          |       |
|                            |             |                                 |            |              |                         |                           |              |   |   |          |          |       |

# Agreement

If you have the Agreement module you can see the agreements connected to the supplier. It's also possible to connect the invoice to an agreement.

# Tips

It's possible to sort the invoices by clicking on the column name in each view.

On the History tab, it's also possible to group the invoices i.e. by supplier. You use "drag-and-drop" by pushing the left mouse -button and at the same time drag the column to the column header.

| - Supplier $\times$                                    |          |             |              |          |              |                |          |                |      |  |  |  |
|--------------------------------------------------------|----------|-------------|--------------|----------|--------------|----------------|----------|----------------|------|--|--|--|
| <b>.</b>                                               | Supplier | Invoice no. | Invoice date | Due date | Amount (SEK) | Invoice amount | Currency | Remaining paym | Paid |  |  |  |
| Hogia Service AB [Invoices: 2, Amount (SEK): 6,511.00] |          |             |              |          |              |                |          |                |      |  |  |  |
| Lätt Rätt [Invoices: 3, Amount (SEK): 2,293.00]        |          |             |              |          |              |                |          |                |      |  |  |  |
| ► SJ AB [Invoices: 2, Amount (SEK): 3,461.00]          |          |             |              |          |              |                |          |                |      |  |  |  |
| Stora Banken [Invoices: 24, Amount (SEK): 906,345.00]  |          |             |              |          |              |                |          |                |      |  |  |  |
| Telia [Invoices: 2, Amount (SEK): 2,000.00]            |          |             |              |          |              |                |          |                |      |  |  |  |

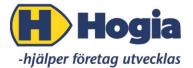

# Printing

You can choose to print all selected invoices on the history tab and then press **Print** in the bottom right corner.

You can also use the print function when you are previewing an invoice. When you choose **Print** you will get five options to select from: only the invoice image, with or without accounting, flow information, comments, and voucher.

 Invoice image

 Accounting

 Flow information

 Comments

 Voucher